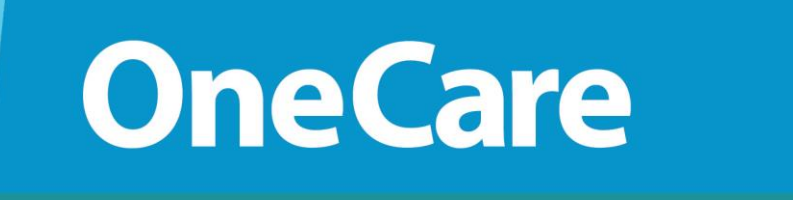

## Job Aid

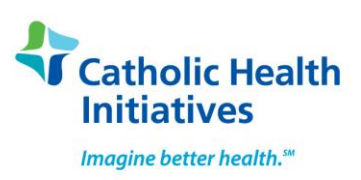

## **LMS: My CHI Knowledge Hub – The HUB FOR: Physicians and APC's WITH access to MNet or Inside CHI TOPIC: The HUB - Launching Epic e - Learn and Class Sessions**

This document outlines the steps for opening and launching e - Learn assignments; view and select available sessions and access Test (End User Proficiency Assessment Test – EUPA) to be completed after Epic training.

Please follow the steps outlined below:

1. If you are **NOT** logged into **MNet** or **Inside CHI** in the URL field *type* <https://login.catholichealth.net/> to access the Catholic Health Initiatives login page

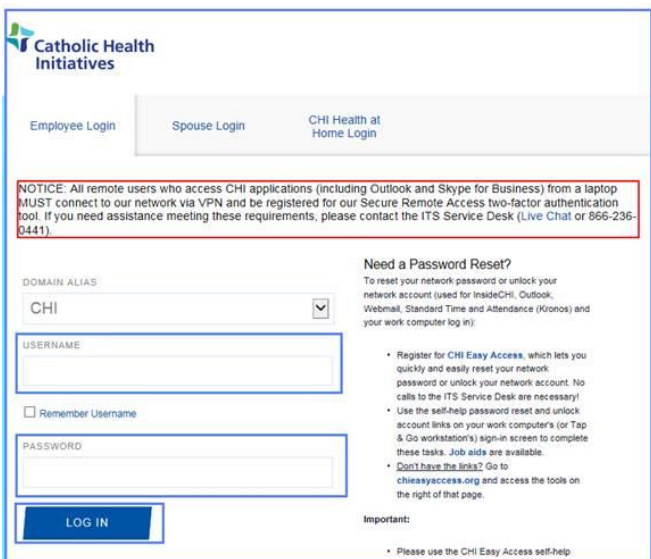

- 2. *Type* **Username**
- 3. *Type* **Password**
- 4. *Click* **Login** to load **Inside CHI** webpage *(if default setting)* <http://home.catholichealth.net/>

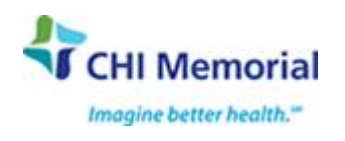

5. **Inside CHI** main page displays *Click* on the **Growth** tab then scroll and *click* on **Training(My CHI Knowledge Hub)**

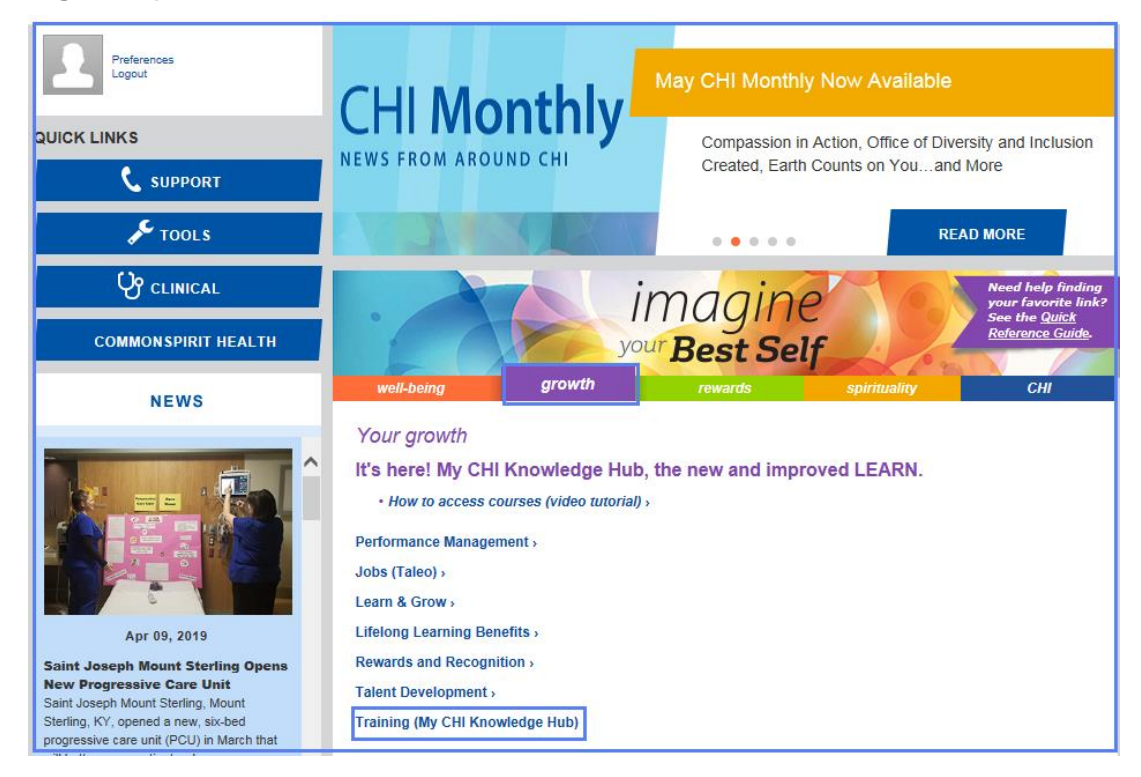

## **NOTE**:

- a. The **MNet** webpage displays if it is set to default as your internet homepage.
- b. **Inside CHI** will display if it is set to default as your internet homepage.
- c. Bing MSN search engine displays if *no* defaults.

Below are one of two internet default settings to select for Internet Explorer options:

**Inside CHI** URL<http://home.catholichealth.net/> - requires username and password

**MNet** URL<https://mnet.catholichealth.net/> - requires username and password

**My CHI Knowledge Hub** can be found under the **growth** tab of the main page of Inside CHI

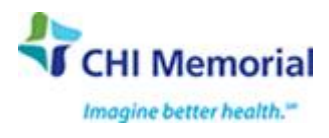

6. **My CHI Knowledge HUB** welcome page displays. *Click* on **My Training** to display your **Transcript** and **Search Results**.

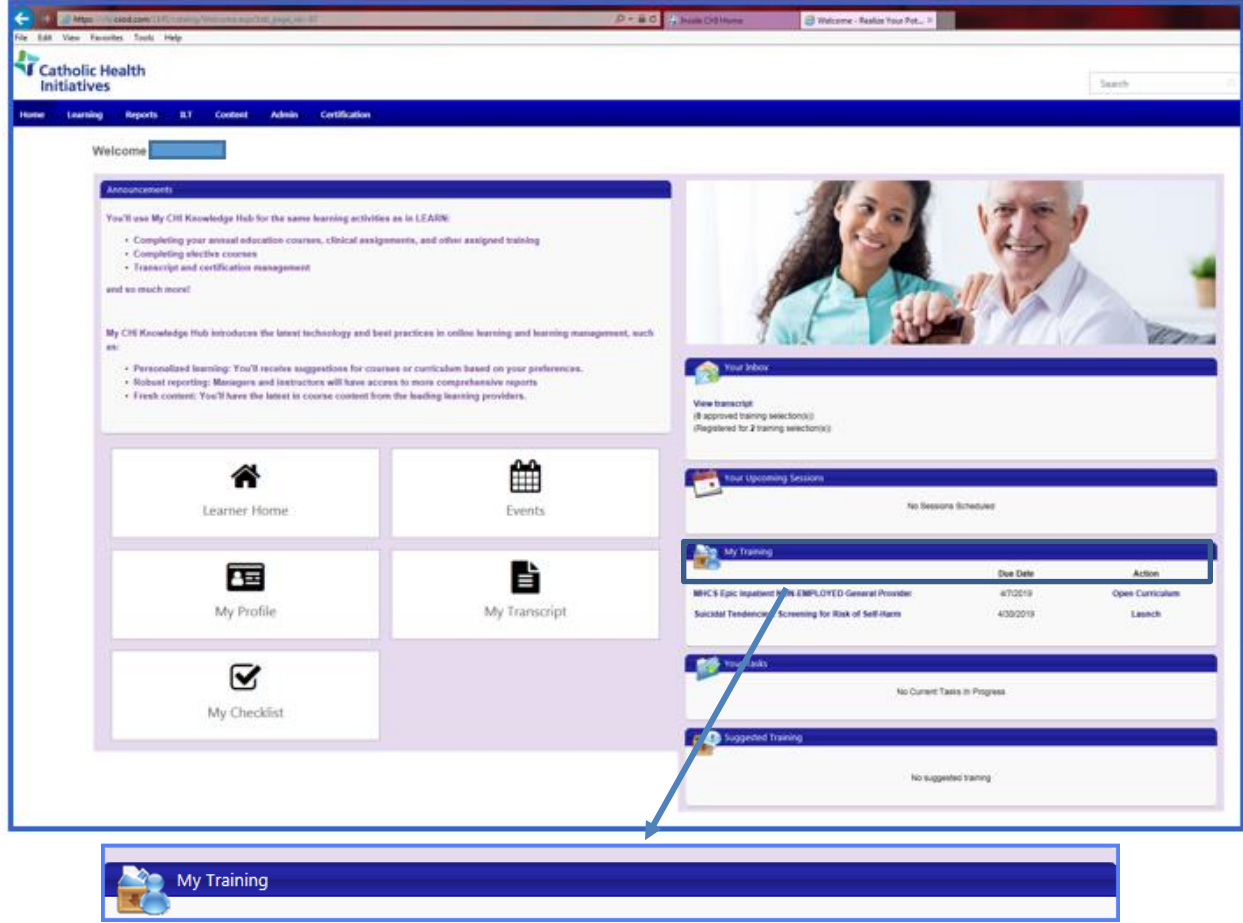

7. Under the **Search Results,** user assignments displays. All curriculum for **Epic** End Users will display the name "**EPIC**" in the e-learn name, course name and test name**.** *Click* on **Open Curriculum** or the downward arrow to view modules in the **Open Curriculum.**

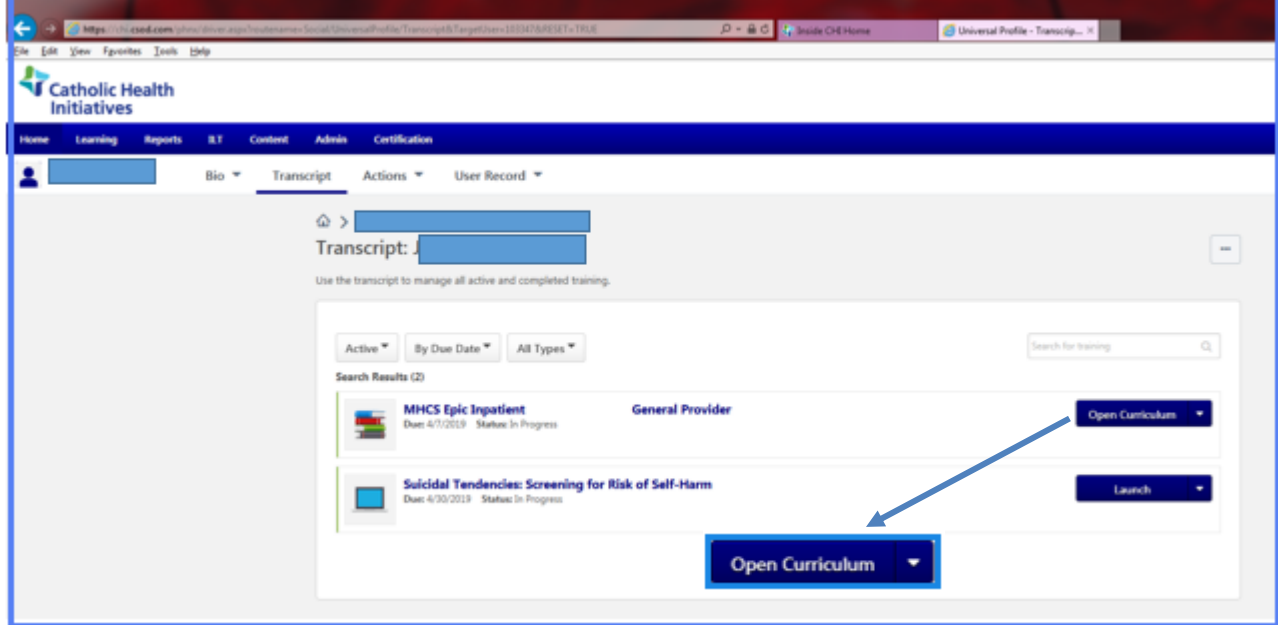

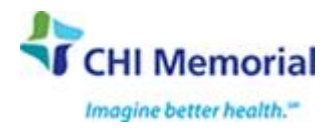

8. All modules assigned to user displays. Modules may include, e – learn videos, class sessions and tests.

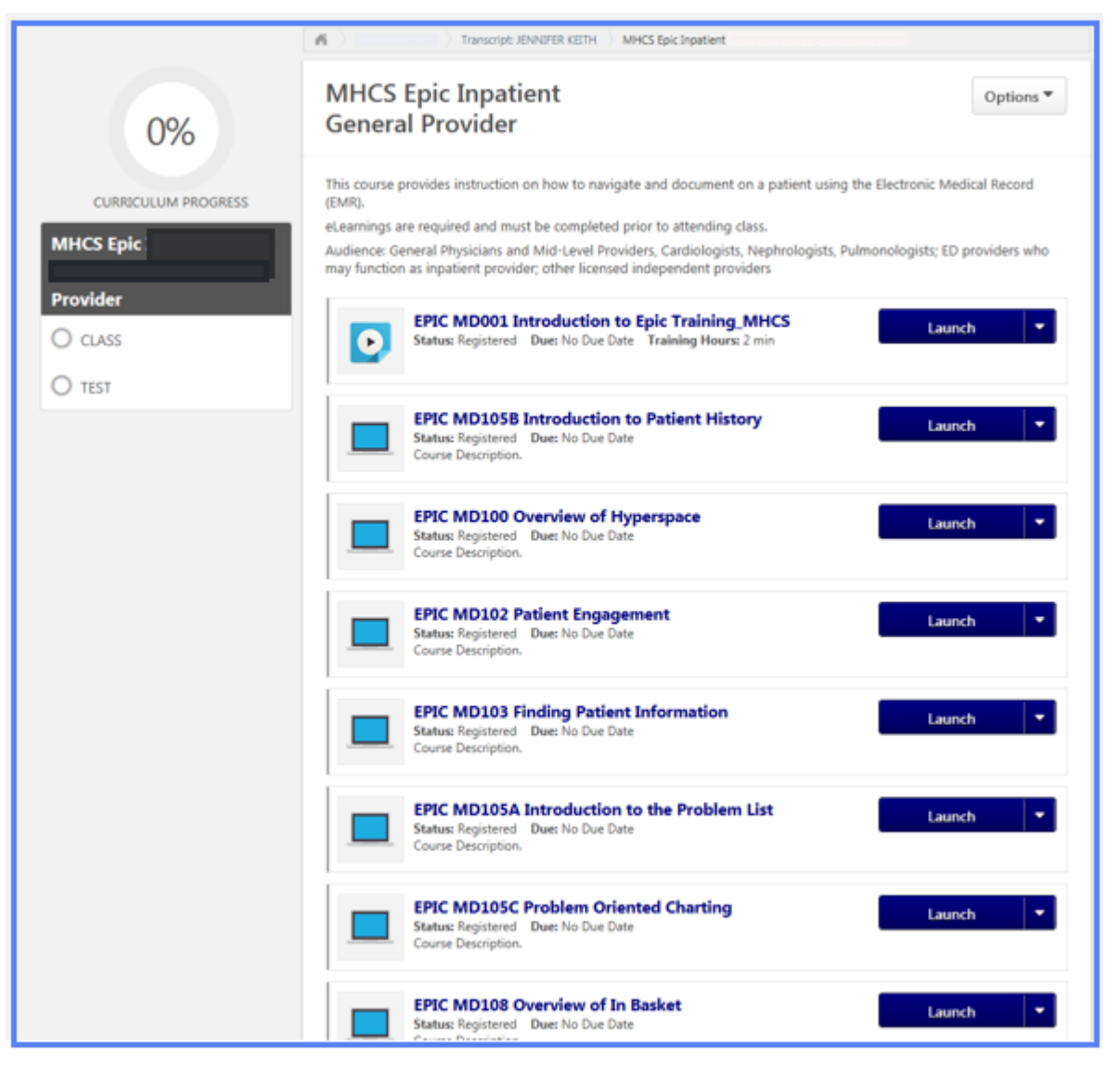

9. To view an e – learn video *select* the e-learn and *click* on **Launch**

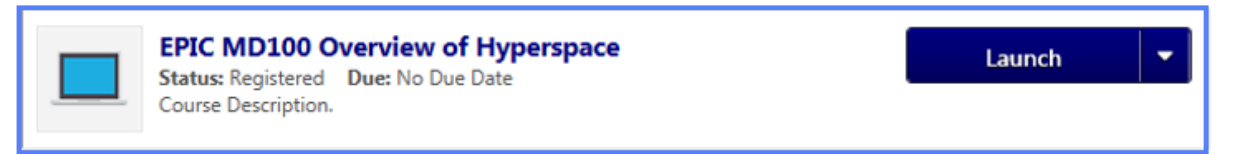

10. To register for an Epic Class session *click* on **Select Session.**

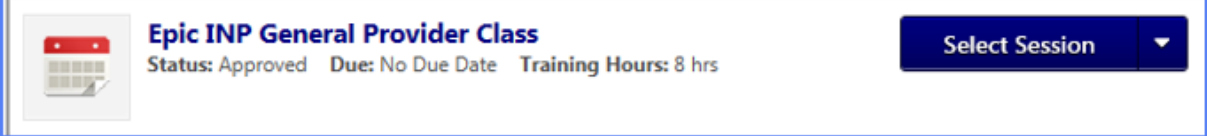

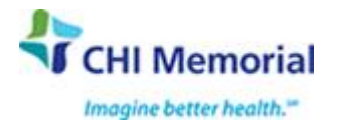

11. **Select Session** displays session dates and times. *Click* on **Request** to select desired session.

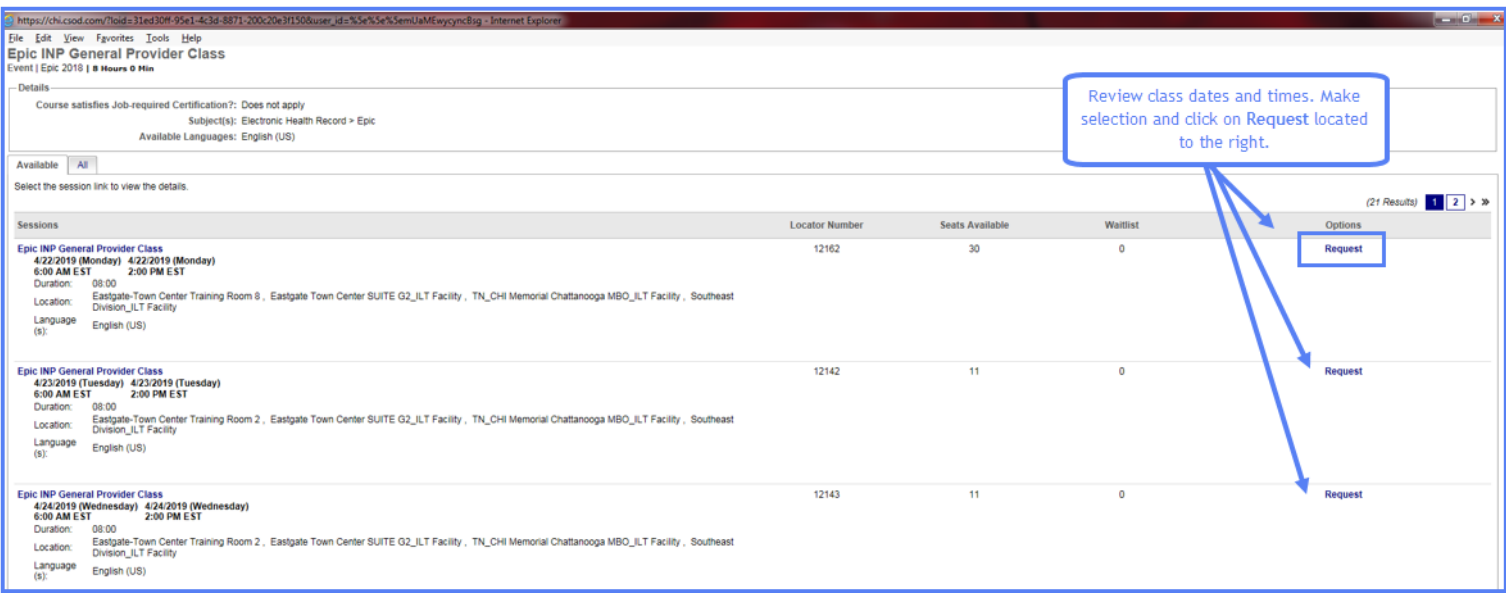

- 12. End User will receive an email notification indicating that a course has been selected to attend with the date and time selected.
- 13. The **Test** assigned for the session displays in the **Open Curriculum. DO NOT** *click* on the test until the end of the training session and/or as instructed by the trainer.

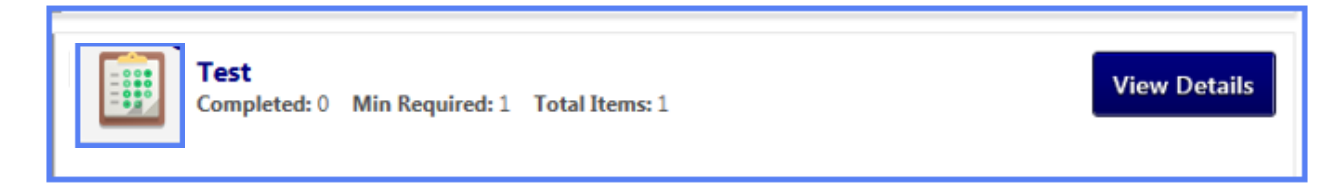

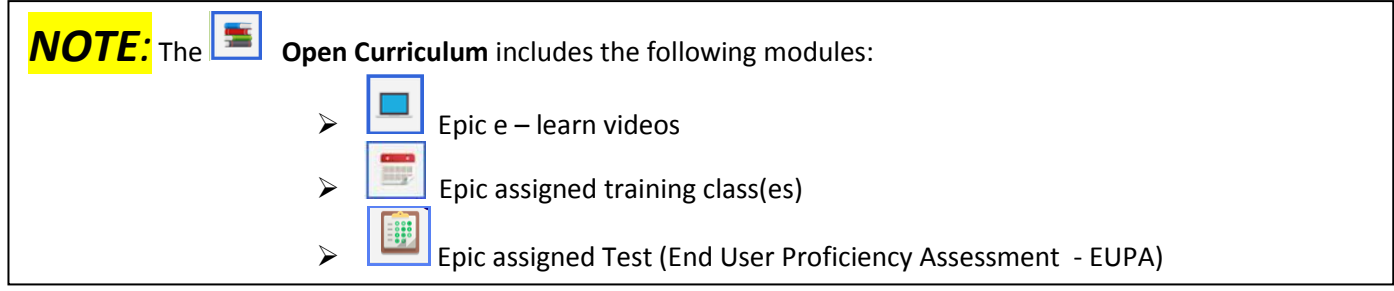

Questions about Registration? - email [EpicTrainingReg@memorial.org](mailto:EpicTrainingReg@memorial.org)

Issues with sound when accessing The HUB? Please review the *Tip Sheet* – Troubleshooting Sound Issues in The HUB

If experiencing screen freezes, course(s) will not proceed or other technical difficulties, while in The HUB please call ITS Help Desk at (423) 495-7604

Please contact [sherry\\_baierl@memorial.org](mailto:sherry_baierl@memorial.org) for all other HUB questions.

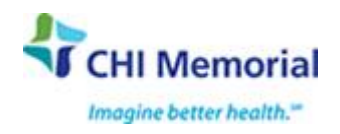